*Dans Teams, les classes ou groupes sont appelées « Équipes » :*

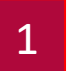

2

**Pour créer ou rejoindre une classe, rendez-vous sur l'onglet « Equipes» (barre verticale** 

**d'outils sur la gauche de la fenêtre)**

**Une fois dans l'onglet, cliquez sur « Rejoindre ou créer une équipe » .**

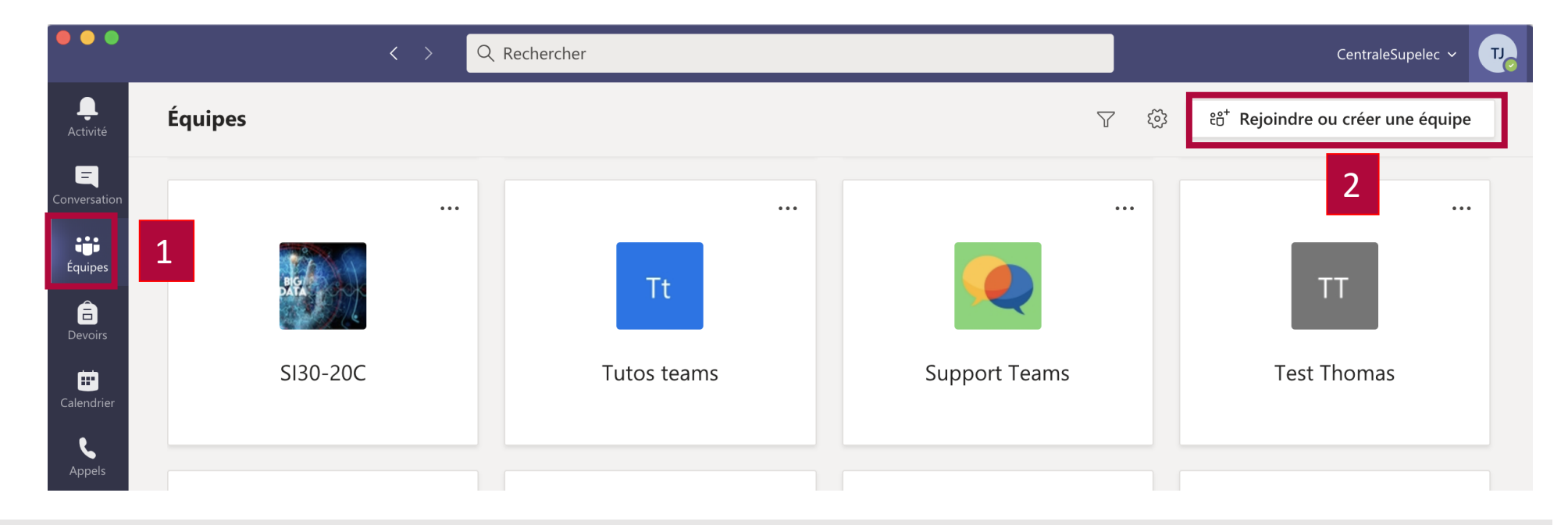

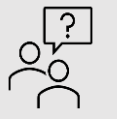

**Vous faites partie de l'équipe pédagogique, mais n'êtes pas l'enseignant responsable ?**

Si vous faites partie de l'équipe pédagogique, peut-être que la classe est déjà créée par l'enseignant responsable, dans ce cas, elle apparaît à ce stade si il vous a rajouté manuellement.

- <span id="page-1-0"></span>3 **Selon le cas de figure, créer ou rejoignez une classe :**
- Vous êtes responsable de module : cliquez sur créer une équipe pour créer l'équipe « Classe » . **A**
- Vous faites partie de l'équipe pédagogique: Entrez le code fourni par le responsable de module s' il ne vous a pas entré manuellement pour rejoindre l' équipe « Classe » . **B**

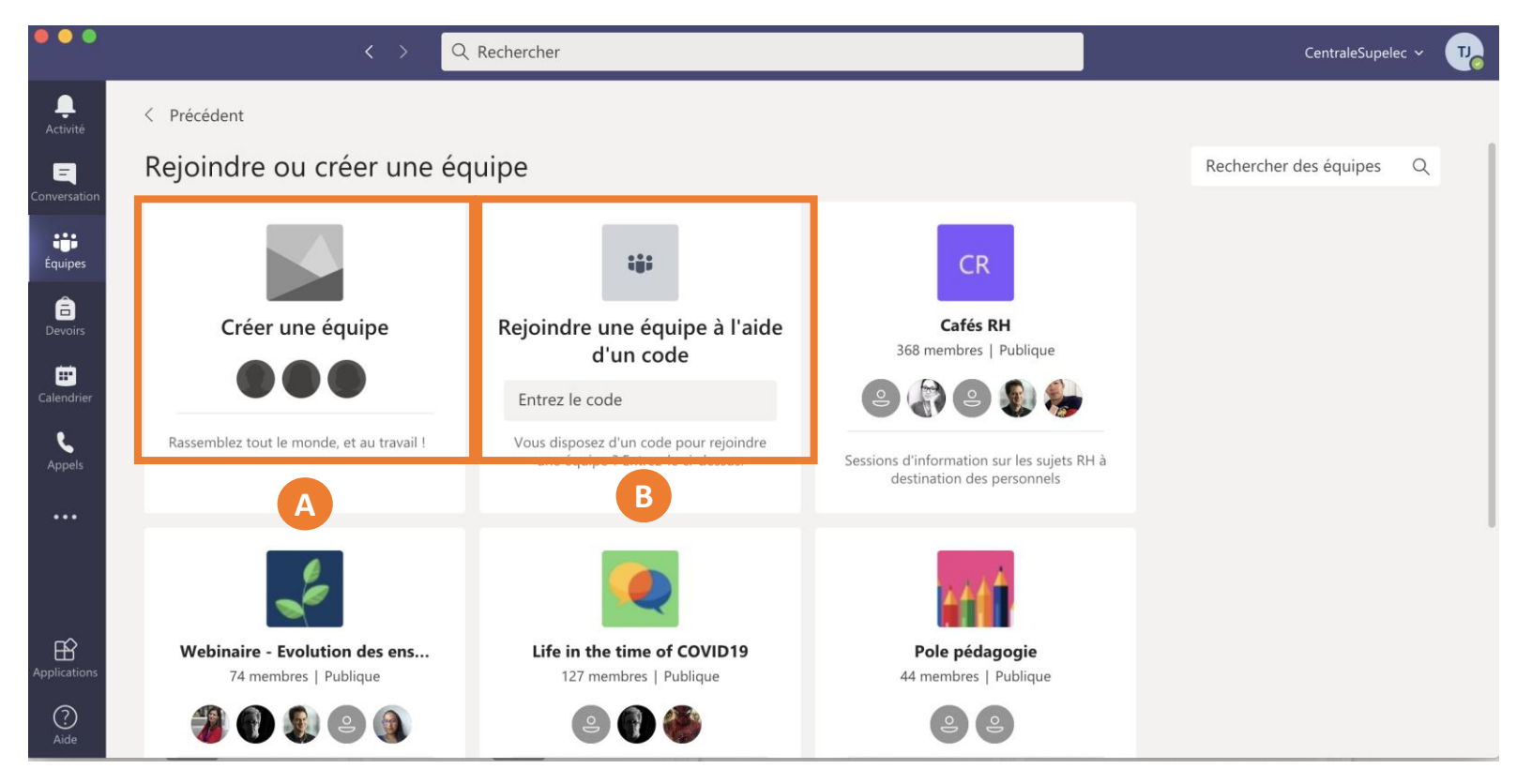

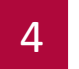

4 **Choisissez la thématique de l'équipe à créer : Classe.**

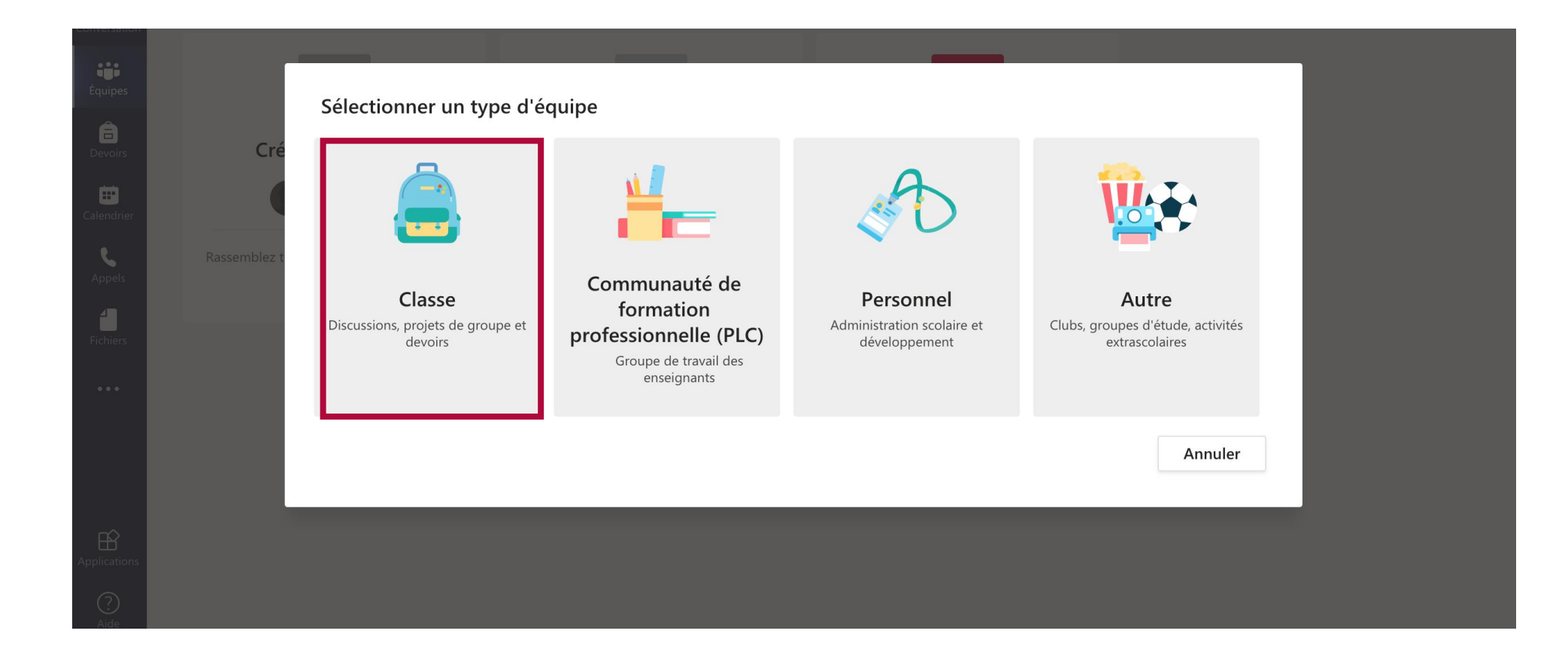

5

**Nommez votre équipe, ajoutez une description si vous le souhaitez et confirmez en cliquant sur suivant**

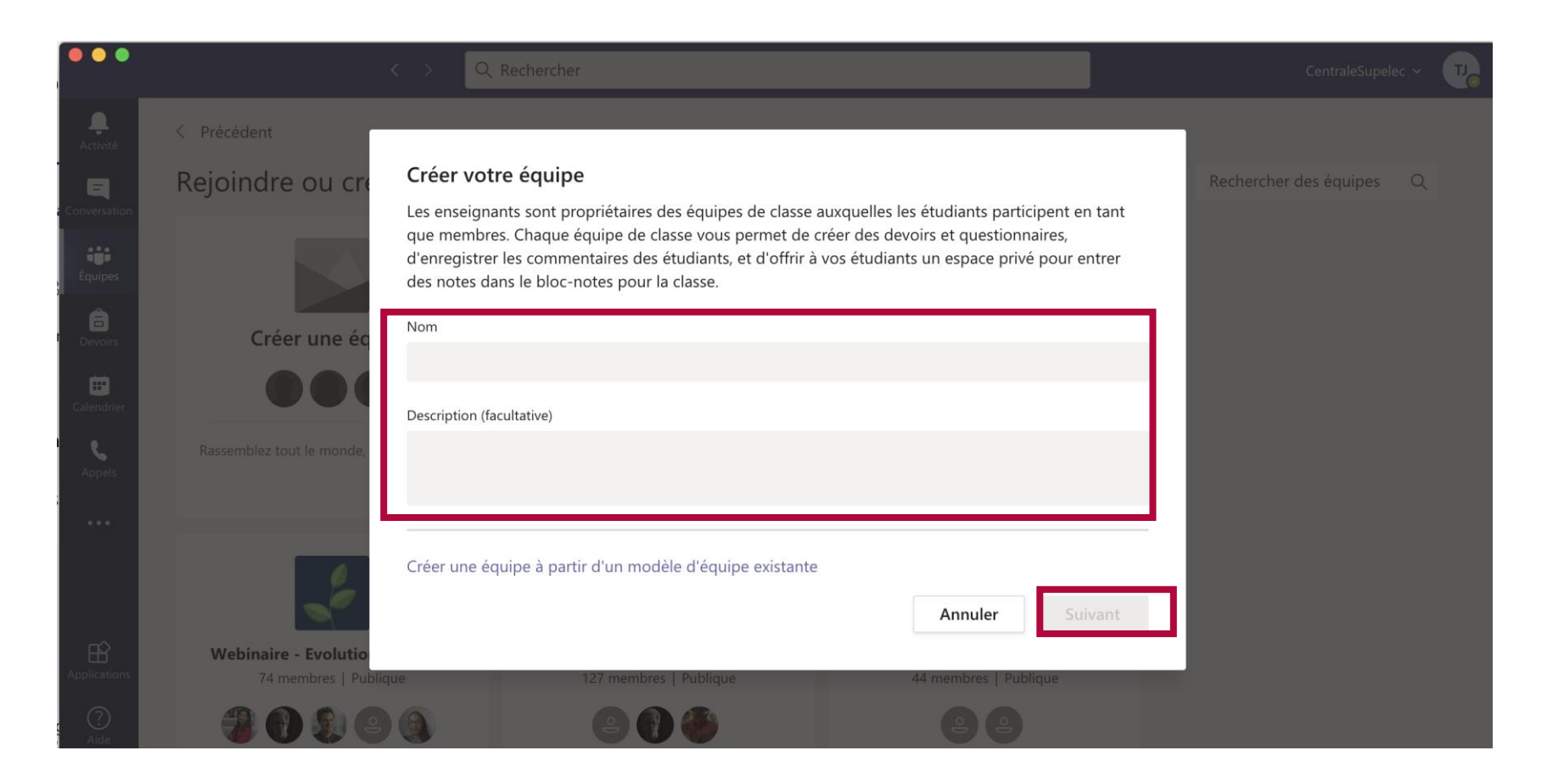